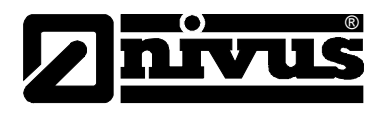

## **Technical Information On D2W - Device to Web Internet Portal**

(Original – German)

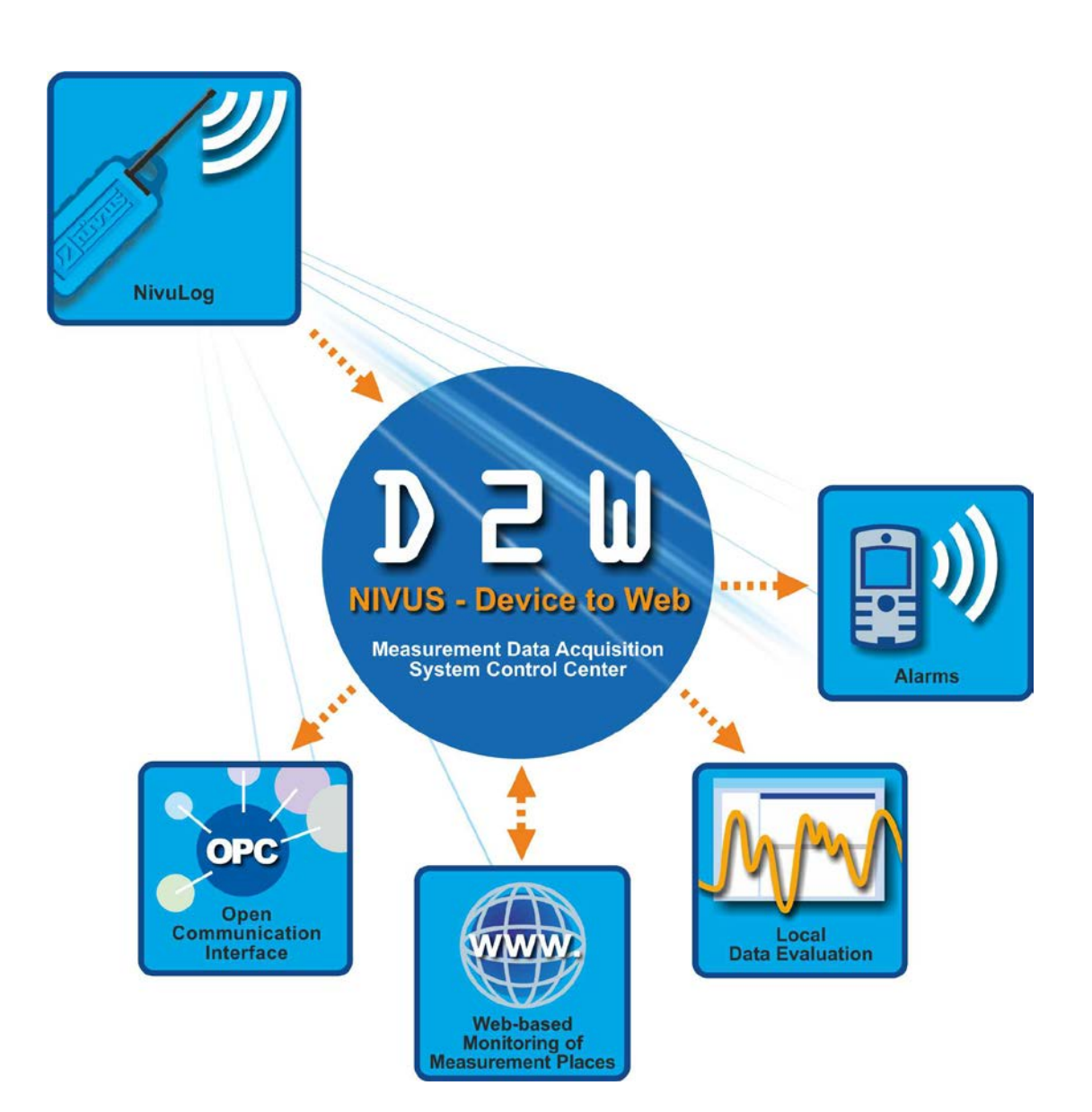

**NIVUS GmbH** Im Taele 2 75031 Eppingen, Germany Phone +49 (0)7262 9191-0 Fax +49 (0)7262 9191-999 E-Mail: info@nivus.com Internet: www.nivus.com

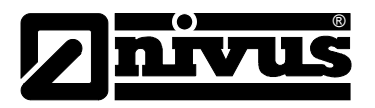

## **NIVUS AG**

Hauptstrasse 49 CH – 8750 Glarus Tel. +41 (0)55 / 645 20 66 Fax +41 (0)55 / 645 20 14 E-mail: swiss@nivus.com Internet: www.nivus.de

## **NIVUS Austria**

Föhrenhaingasse 6 A – 2201 Gerasdorf bei Wien Tel.: +43 (0)2246 32319 Fax: +43 (0)2246 32386 E-mail: austrias@nivus.com Internet: www.nivus.de

#### **NIVUS Sp. z o. o**

Ul. Hutnicza 3 / B-18 PL – 81-212 Gdynia Tel. +48 (0)58 / 760 20 15 Fax +48 (0)58 / 760 20 14 E-mail: poland@nivus.com Internet: www.nivus.pl

#### **NIVUS France**

14, rue de la Paix F – 67770 Sessenheim Tel. +33 (0)388071696 Fax +33 (0)388071697 E-mail: france@nivus.com Internet: www.nivus.fr

#### **NIVUS U.K.**

P.O. Box 342 Egerton, Bolton Lancs. BL7 9WD, U.K. Tel: +44 (0)1204 591559 Fax: +44 (0)1204 592686 E-mail: info@nivus.com Internet: www.nivus.com

## **NIVUS U.K.**

Wedgewood Rugby Road Weston under Wetherley Royal Leamington Spa CV33 9BW, Warwickshire Tel.: +44 (0)1926 632470 E-Mail: info@nivus.com Internet: www.nivus.com

#### **NIVUS Middle East (FZE)**

Building Q 1-1 ap. 055 P.O. Box: 9217 Sharjah Airport International Free Zone Tel.: +971 6 55 78 224 Fax: +971 6 55 78 225 E-Mail: Middle-East@nivus.com Internet: www.nivus.com

## **NIVUS Korea Co. Ltd.**

2nd Floor Taewha Plaza # 570-1 Majeon-dong, Seo-gu INCHEON 404-820 Tel.: +82 70 8620 7436 Fax: +82 70 8620 7437 E-Mail: korea@nivus.com Internet: www.nivus.com

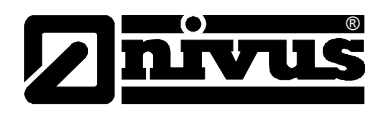

## **1. Basics**

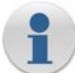

*D2W-Client* is used for automatic download of measurement data. The required client software can be requested from us for free.

The client software accesses the D2W server via Internet or Intranet and saves the readings as tsv-files (tab-separated values). The data is placed into a local directory of your choice. It is possible to set measurement places, individual measurement value inputs as well as the download interval.

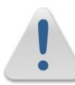

Be sure to enable the *port 8080* on your firewall.

## **2. Login**

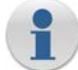

Use the same login as with the usual *Device2Web* logon.

The port has to be additionally entered following the IP-address.

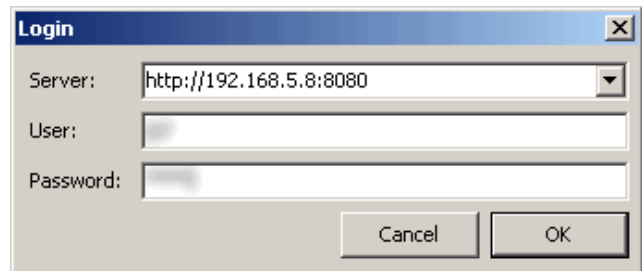

## **3. Main Screen**

## **3.1 List of Downloads**

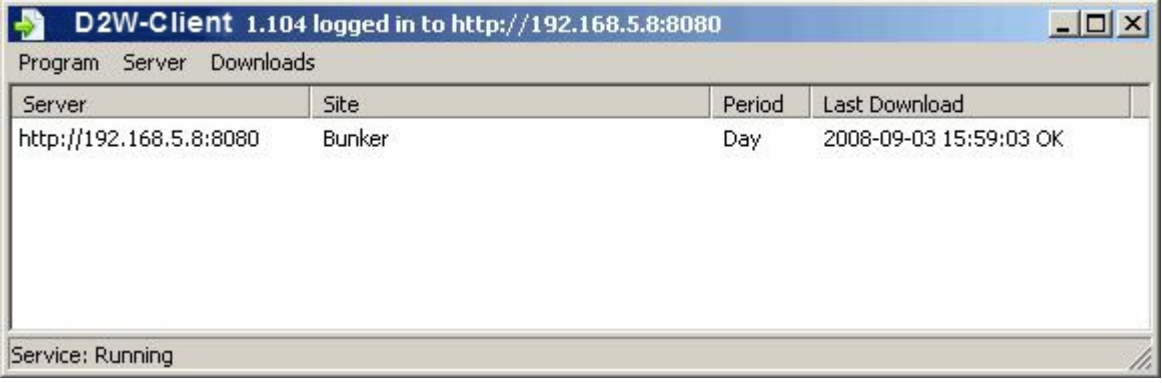

## **3.2 Menu**

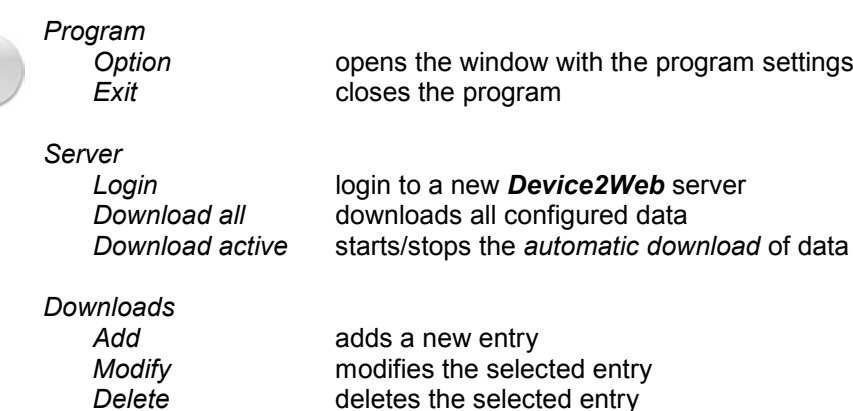

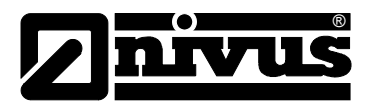

## **4. Add / Modify Entries**

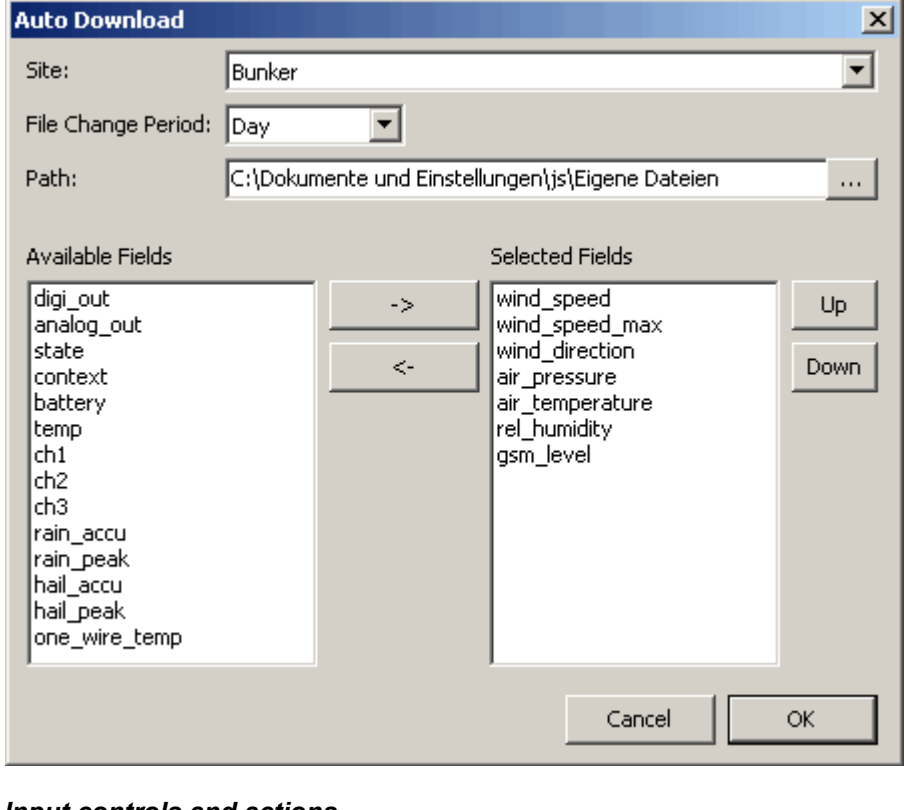

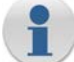

## *Input controls and actions…*

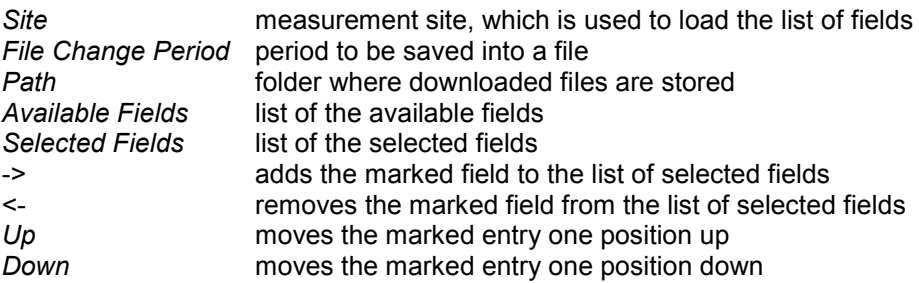

## **5. Options**

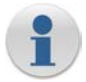

# *Input controls…*

time until next downloads *Auto Login* automatic logon at the start of the program

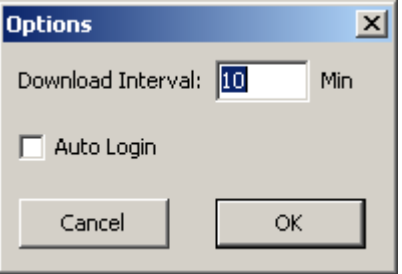